## 教師線上登打成績流程圖

一、請先上校務系統 http://webap.nptu.edu.tw/ 輸入教師帳號、密碼及驗證碼後按登入(如圖一)

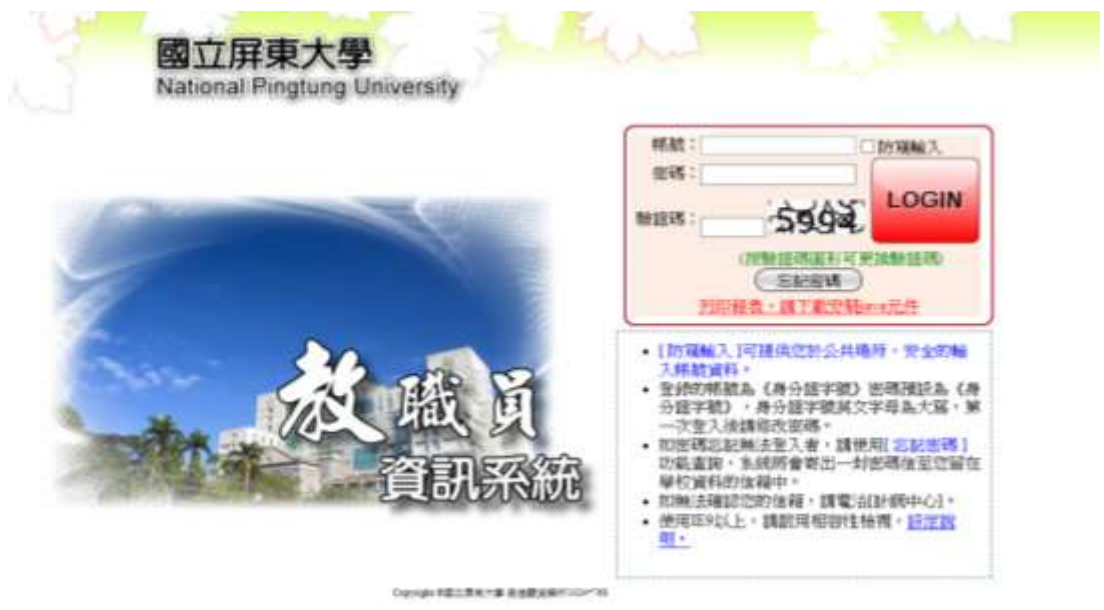

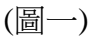

尚未申請 OTP 認證者,請先進入【校務行政系統】>>【系統管理】>>【OTP 申請認證】 操作步驟請參考教師上傳成績使用 OTP 認證手冊。

## **H0117S** 登打成績步驟

二、點選 1.學期考試成績登錄(H0117S),確定 2.授課學年度和學期,若學年度學期不正 確,請切換檢視學年期,選擇授課學年期,再按確定即可。

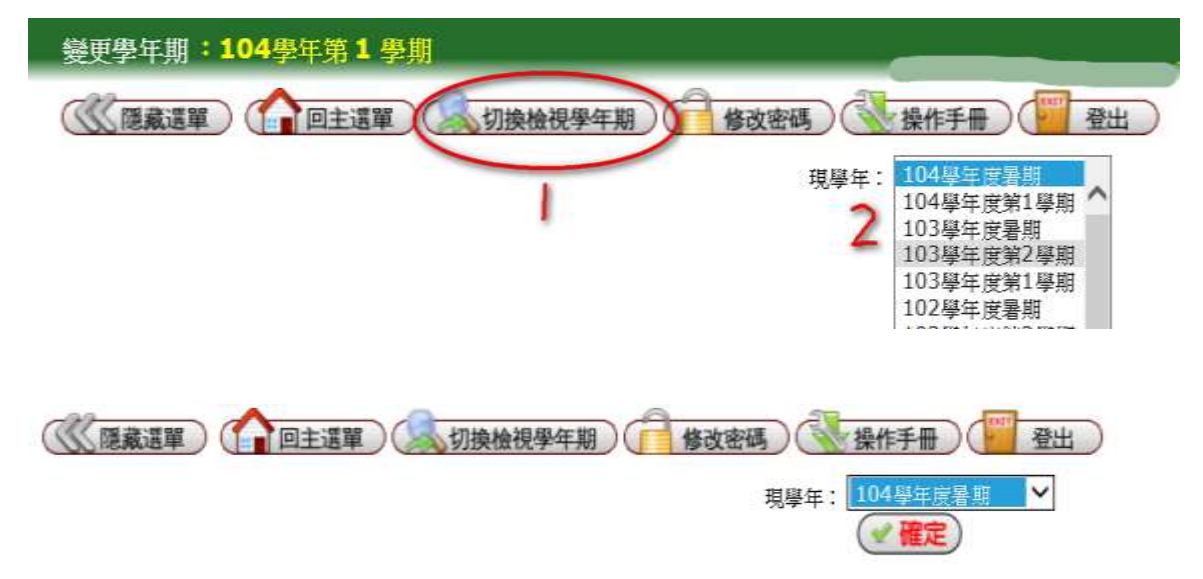

三、選擇教師成績登錄頁面後點選 3.科目代碼。4.請注意成績登錄時間,顯示的時間表 示可上傳至註冊組的時間,若不是在繳交期限內,則只是讓老師暫存資料。

請注意:教師成績登錄和教師成績繳交分成兩個頁面。

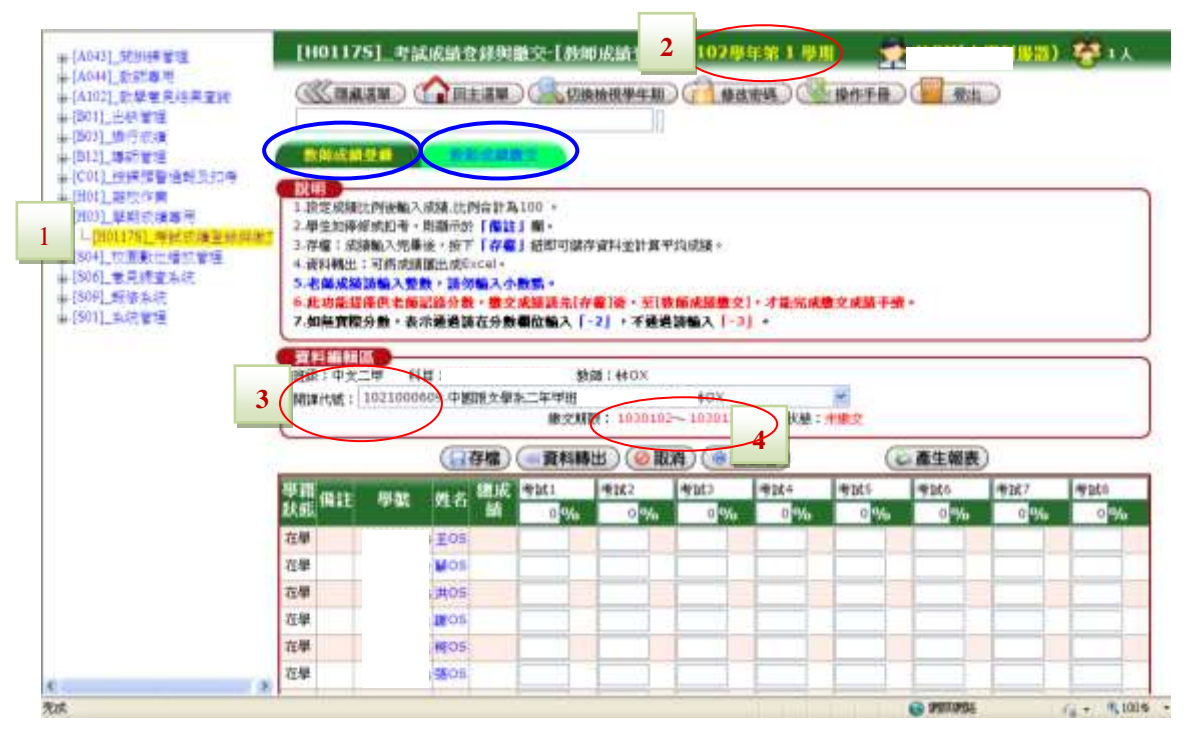

(圖二)

三、點選進入後,<mark>百分比一定要先設定</mark>。百分比可依個別需要設定(如圖三),亦可於其 中一欄設定 100%(如圖四),並於該欄欄位輸入總成績即可。若有多欄位登入分數 時,可按存檔,總成績欄位則會出現計算後之值。注意:百分比加總必須剛好 100 %才可存檔。

若按存檔,則只是暫存於電腦內,並不會上傳至註冊組。

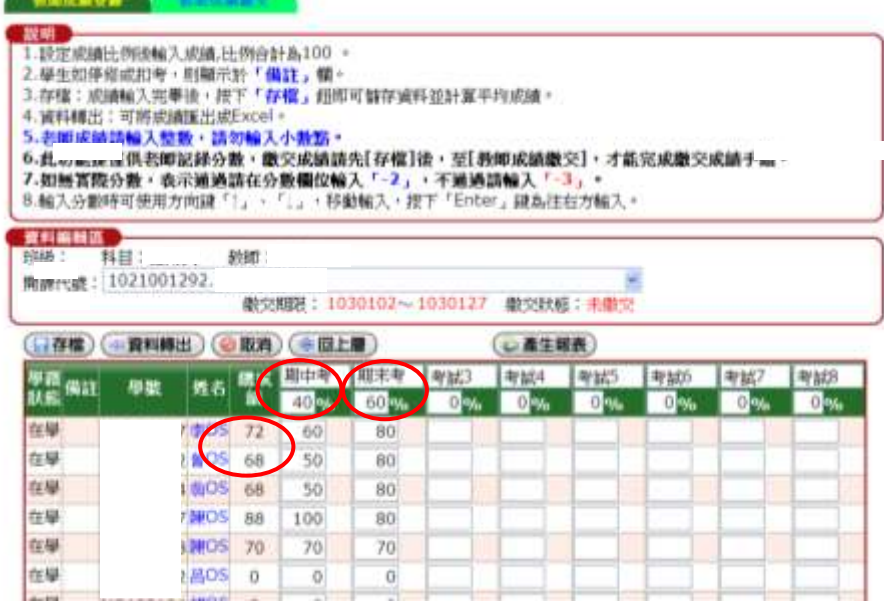

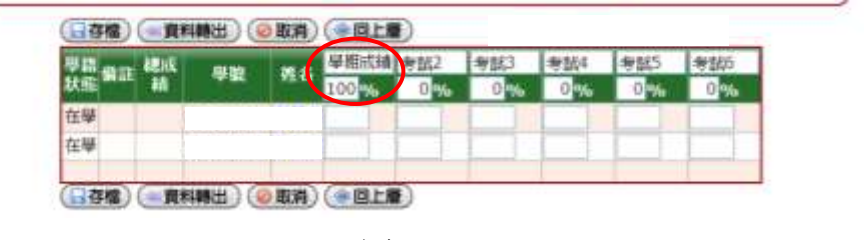

(圖四)

## 正式繳交成績步驟

- ⚫ 按下【教師成績繳交】的頁籤(圖五),會跳出輸入 6 位 OTP 驗證碼(圖六),請您於 手機中已下載的 APP【Google Authenticator】點開,會出現6位數字(圖七),請輸入 6 位數字按下確定即可。
- 請記得此 APP 每 1 分鐘更新 1 次數字,請要繳交成績時再打開 APP, 並在時間內輸 入完成。
- ⚫ 輸入完成後才會回到【教師成績繳交】畫面。
- ⚫ 每次登入【教師成績繳交】畫面都要重新以上步驟。

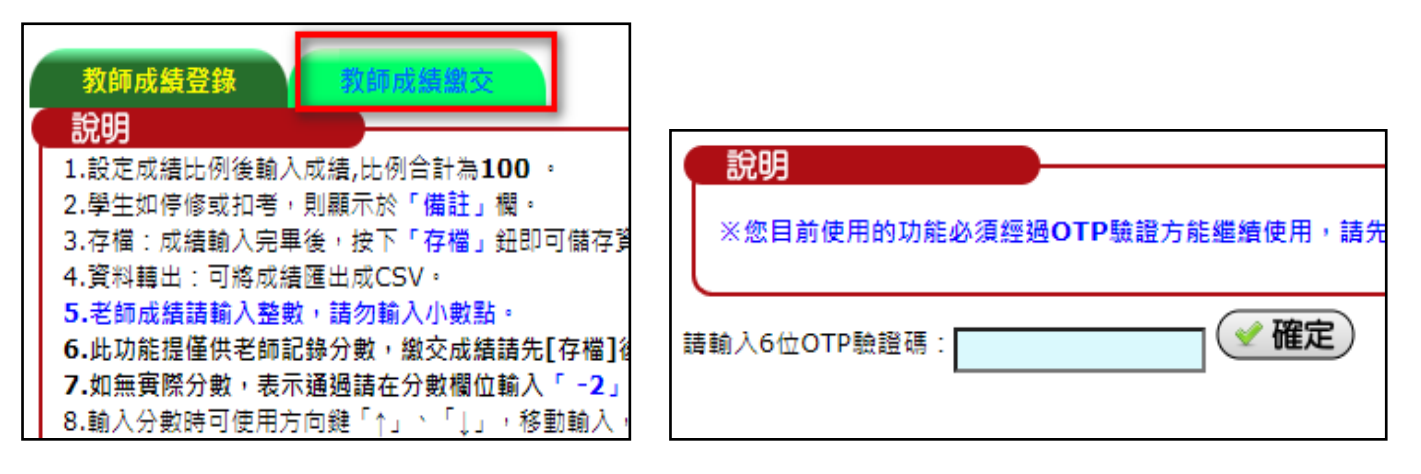

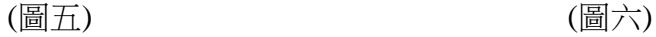

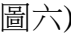

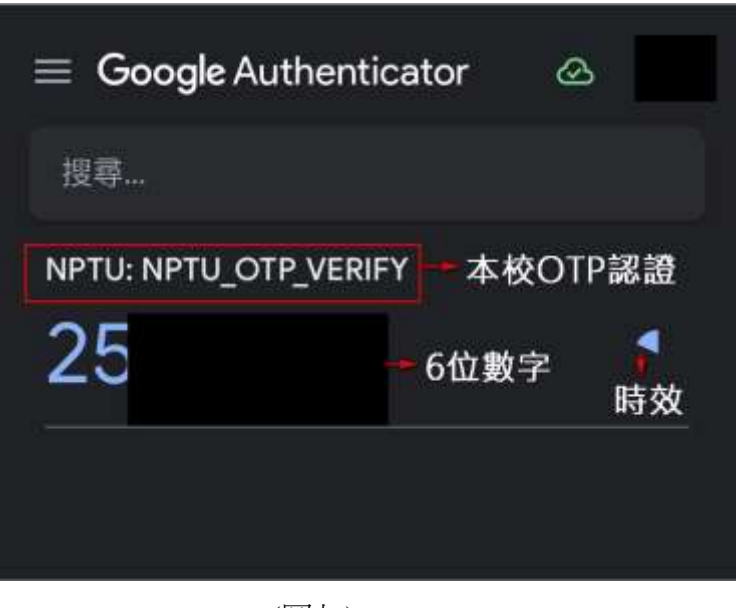

(圖七)

一、若成績登打完成後,請於<mark>教師成績繳交</mark>頁面中點選需要繳交的科目,按下<mark>繳交成績</mark> 鍵(如圖八) 。

| ほと聞う<br>油                   |      |    |         |                |    |                    |                          |                 |                |          |                    |    |
|-----------------------------|------|----|---------|----------------|----|--------------------|--------------------------|-----------------|----------------|----------|--------------------|----|
| 먚                           | 開講系術 | 再目 | 冨田      | 界分             | 班話 | ã                  | 激散人<br>昌登打<br>任准费前<br>麻薬 | 書堂経路            | 商運 映像<br>人員人 政 |          | 成績書交易日             |    |
| in.<br>٠                    |      |    | $4 - 1$ |                |    |                    |                          | 第三点图 2          |                | i zi     | <b>四度三 1000115</b> | 70 |
| lusi                        |      |    | ×       | э              |    | $\alpha$           |                          | ■京都區 10         |                | $\alpha$ | 未建文                | 79 |
| 18.<br>m                    |      |    |         | - 1            |    |                    |                          | <b>【東京清陽】 0</b> |                | ä        | 未建立                | 59 |
| IX.                         |      |    | 痛       | <b>COL</b>     |    | <b>DECK</b>        |                          | <b>第又问题: 11</b> |                | $\circ$  | 未来工                | 70 |
| 04                          |      |    | $E = 1$ |                |    | ----<br>$\alpha$ . |                          | 単位の語 け          |                | $\alpha$ | 未建文                | 70 |
| $\left  \mathbf{12}\right $ |      |    | 直       | ×.             |    | 取消                 |                          | ●汉邦国 0          |                | ö        | 未建立                | 40 |
| :2                          |      |    |         | $\,$ $\,$ $\,$ |    | $\sim$<br>ip :     |                          | 東京府道:           |                | ۰        | 197                | 70 |
| ha.                         |      |    | ٠       | $\rightarrow$  |    | 0.7                |                          | <b>第又清晰 14</b>  |                | $\alpha$ | 来藏定                | Эù |

(圖八)

二、確認成績無誤後,請按下<mark>繳交成績</mark>鈕,繳交後無法於線上更改成績,超過登錄期間, 則無法再使用繳交功能,請老師務必於時間內繳交即可(如圖九至圖十一)。

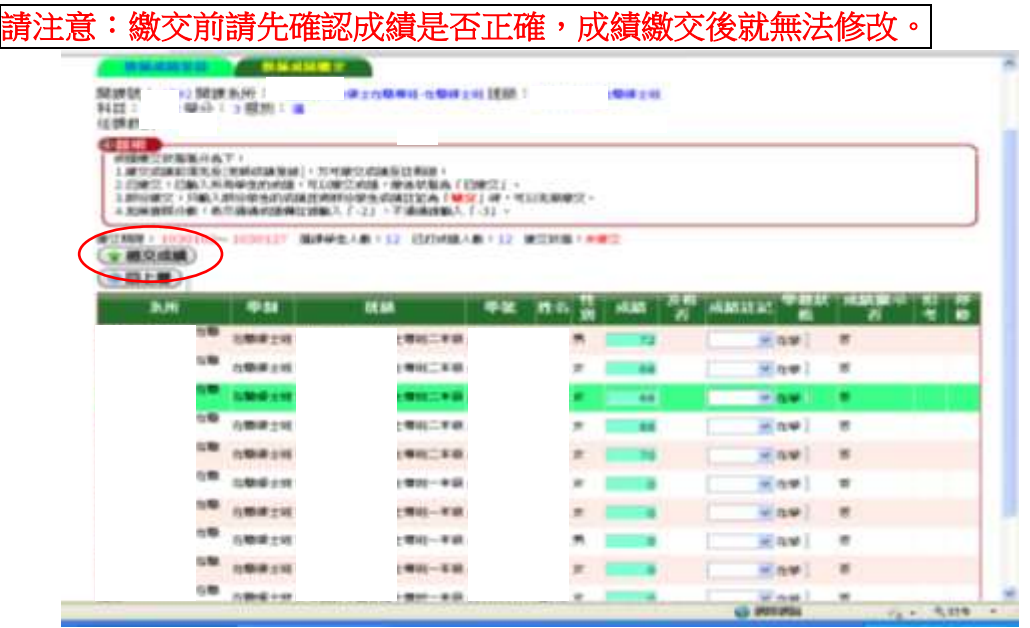

(圖九)

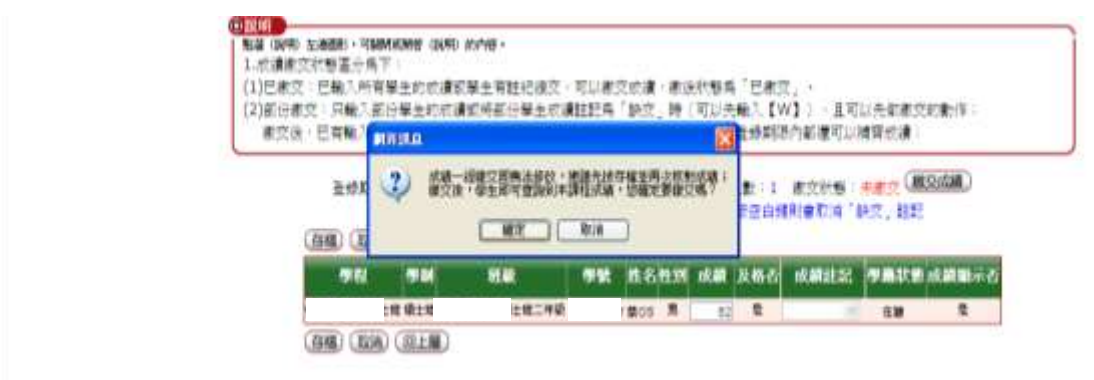

三、出現繳交成功即完成繳交作業。

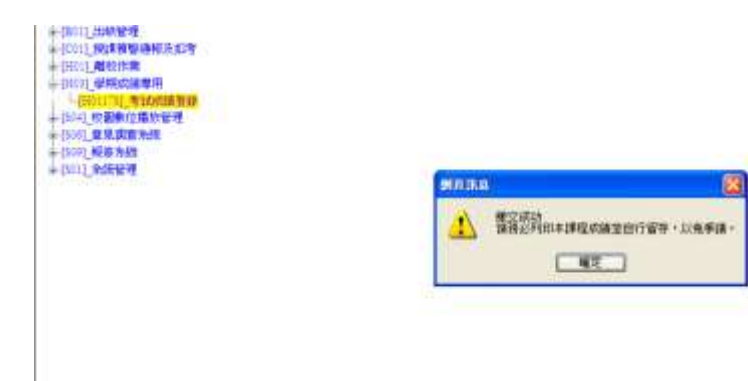

(圖十一)